## **ORIENTAÇÕES PARA ENVIO DE FICHA DE INFORMAÇÃO DE OFICIAIS BM**

- 1) Baixar o arquivo para preenchimento da Ficha de Informações de Oficiais BM disponível no link publicado em Boletim Geral;
- 2) Preencher completamente a Ficha de Informações de Oficiais no Microsoft Excel ou LibreOffice Calc:

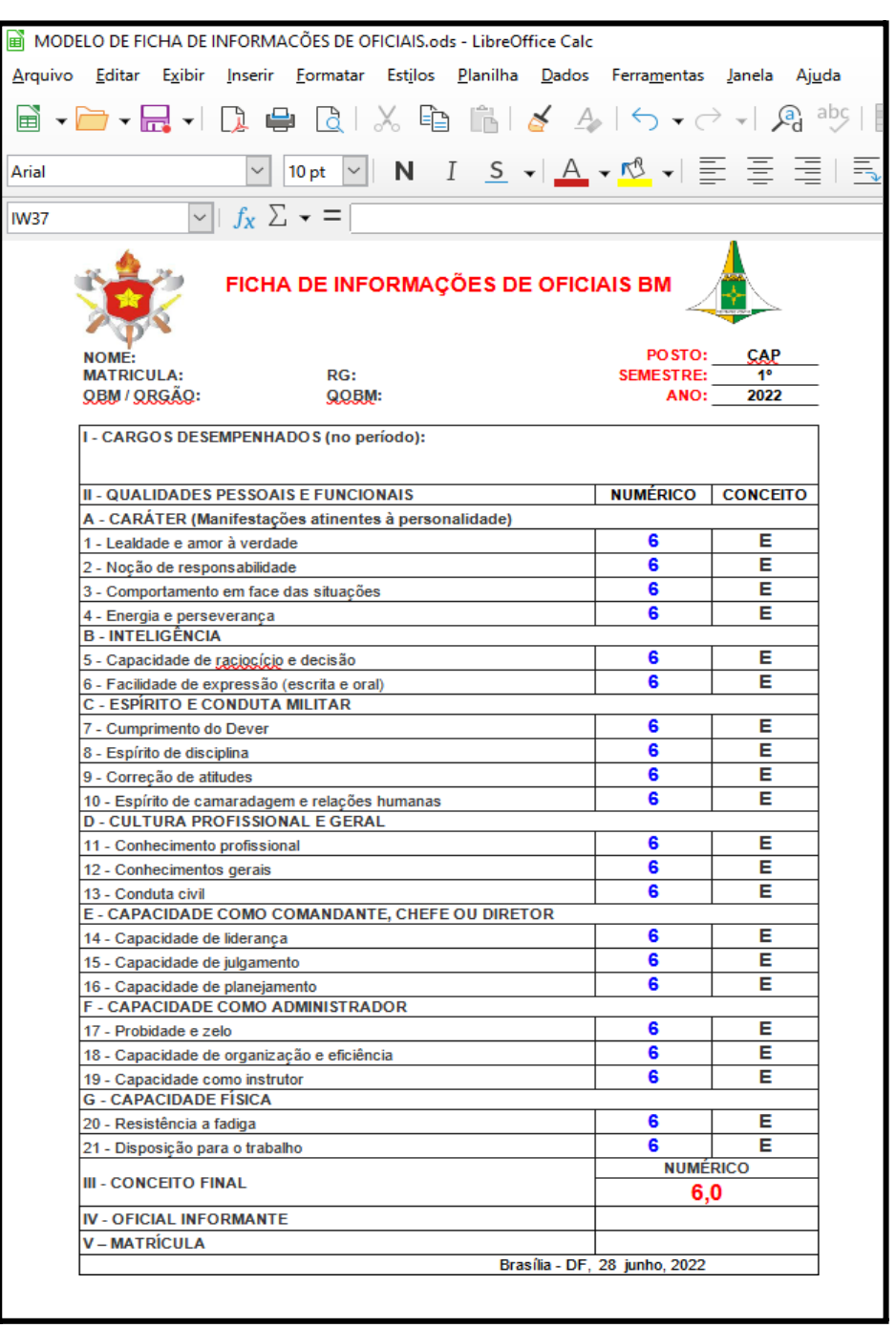

3) Em seguida, exportar o arquivo para PDF (Arquivo > Exportar como PDF).

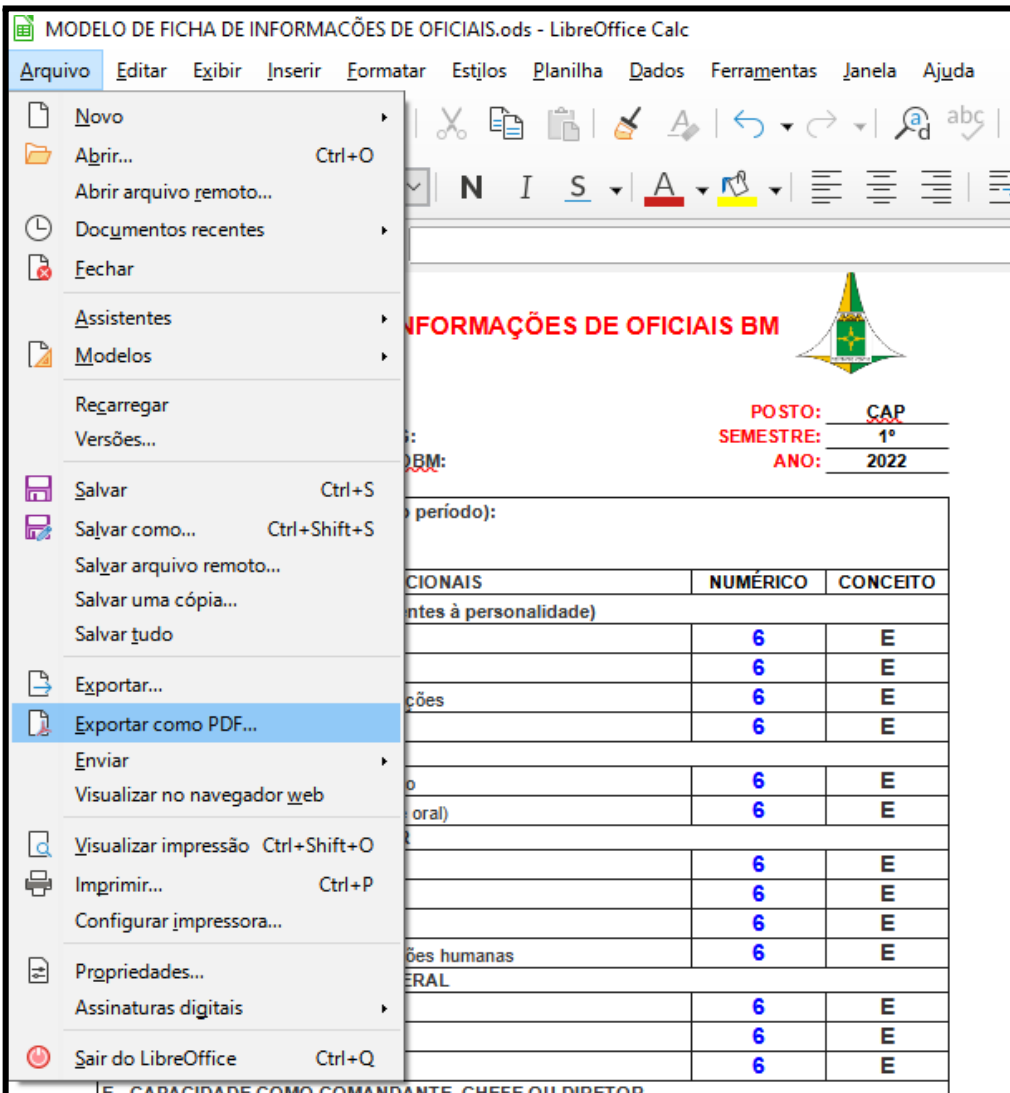

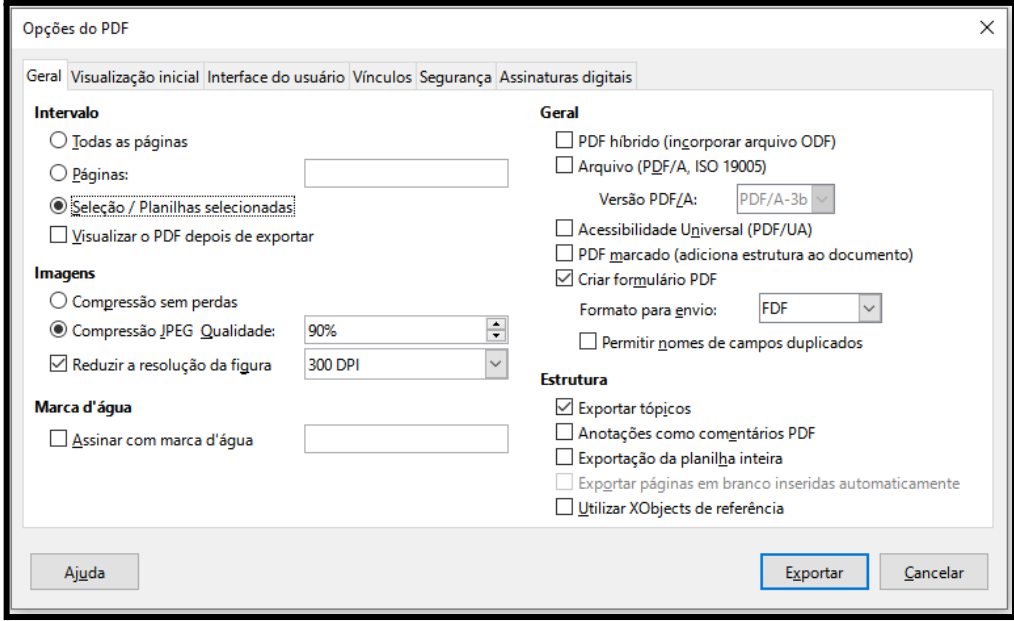

4) No ambiente SEI, iniciar processo do tipo "PESSOAL: Solicitação de Informação Funcional".

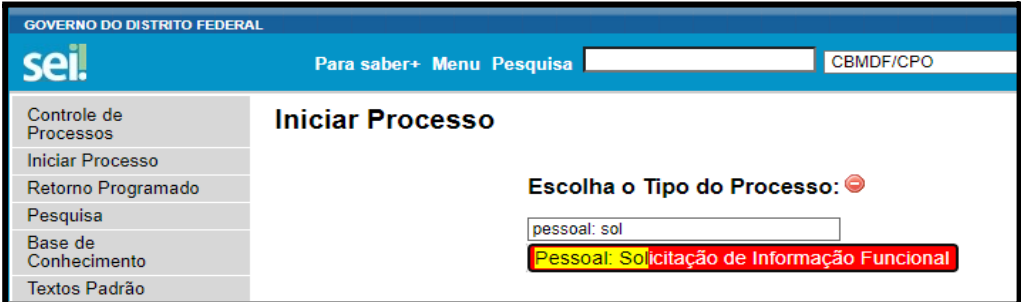

5) No campo 'especificação', preencher: Ficha de Informação de Oficiais - Nome da OBM/órgão e no campo nível de acesso, marcar a opção 'Sigiloso' e a Hipótese Legal: Informação Pessoal em Processo Sigiloso:

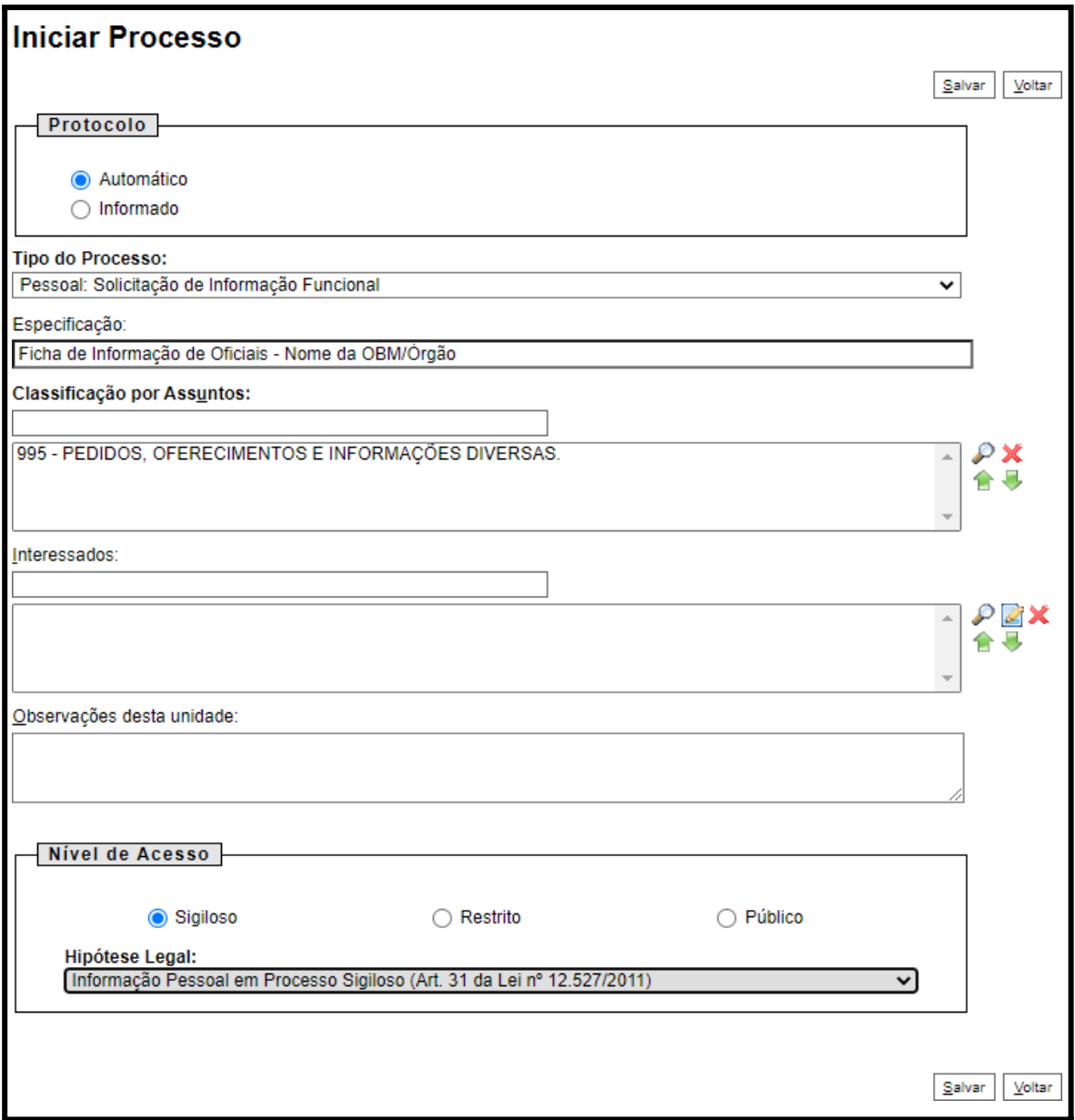

6) Incluir, como primeiro documento do processo, um memorando de encaminhamento referente às fichas dos militares da OBM/órgão (modelo: 117249298, no processo SEI: 00053-00148017/2023-81), referenciando os links SEI das Fichas de Informações que serão inseridas.

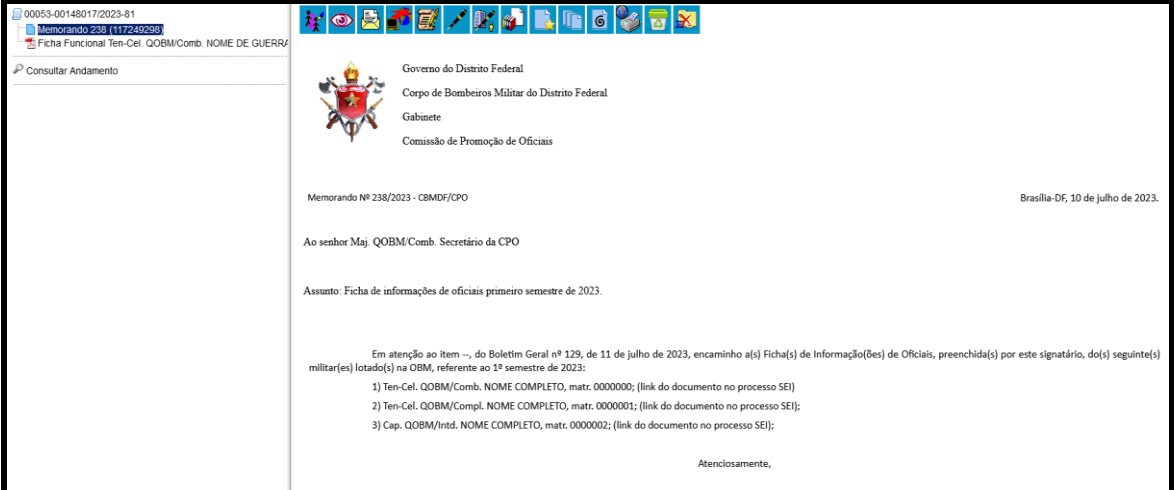

7) Incluir novo documento externo.

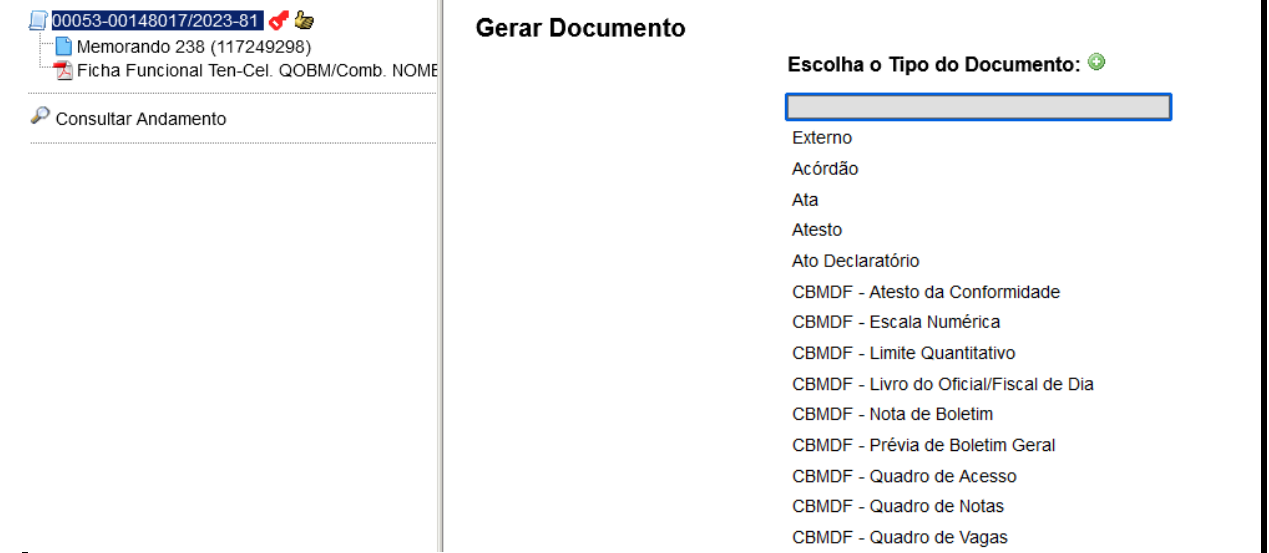

- 8) Escolher como tipo do documento "Ficha Funcional" e no campo 'Número/ Nome na árvore', digitar o posto e o nome de guerra do oficial avaliado.
- 9) No campo formato, escolher a opção "Nato-digital"
- **10)** Em nível de acesso, marcar a opção **Sigiloso** e a Hipótese Legal: **Informação Pessoal em Processo Sigiloso.**

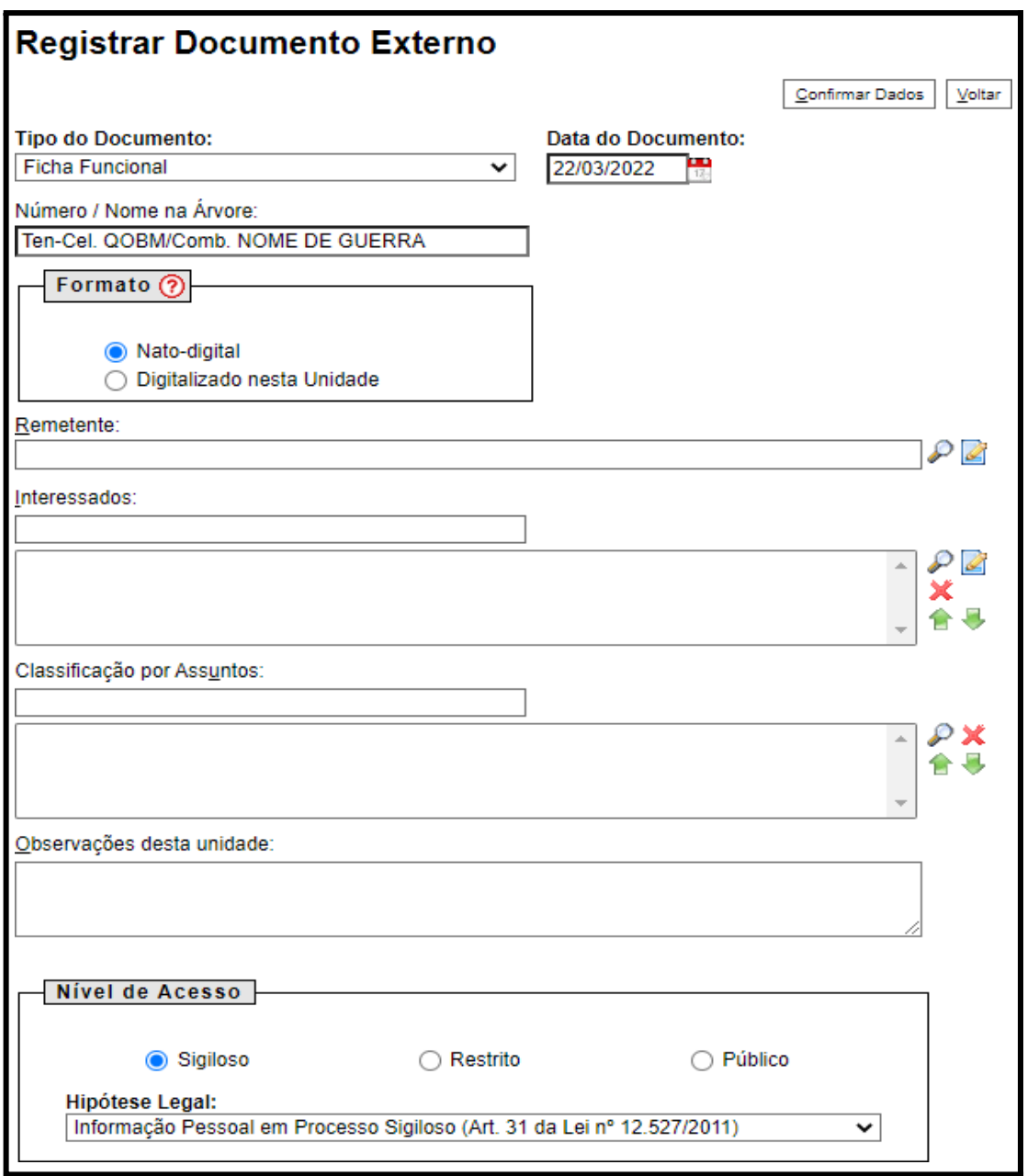

11) No campo "Anexar Arquivo", escolher o arquivo referente ao PDF gerado da Ficha de Informação e confirmar dados.

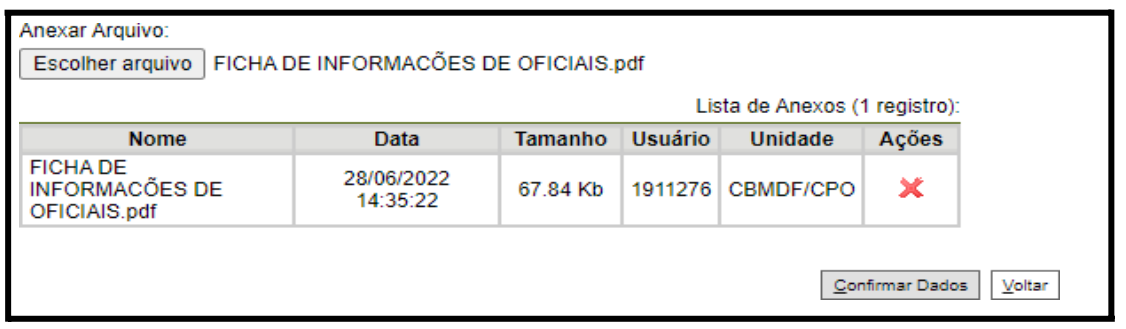

12) O oficial avaliador deverá dar ciência em todos os documentos externos inseridos (fichas de avaliação).

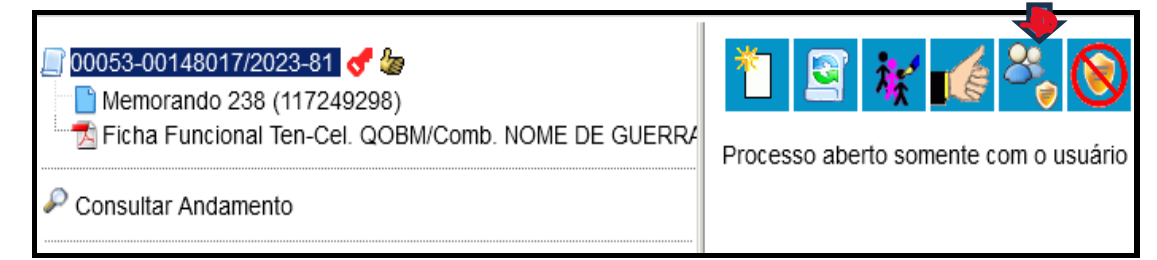

- 13) Repetir os passos de 7 a 12 para cada Ficha de Informação de Oficial da OBM/órgão, no mesmo processo.
- 14) Referenciar os números de documentos das fichas inseridas no memorando inicial do processo e **assinar** o memorando.

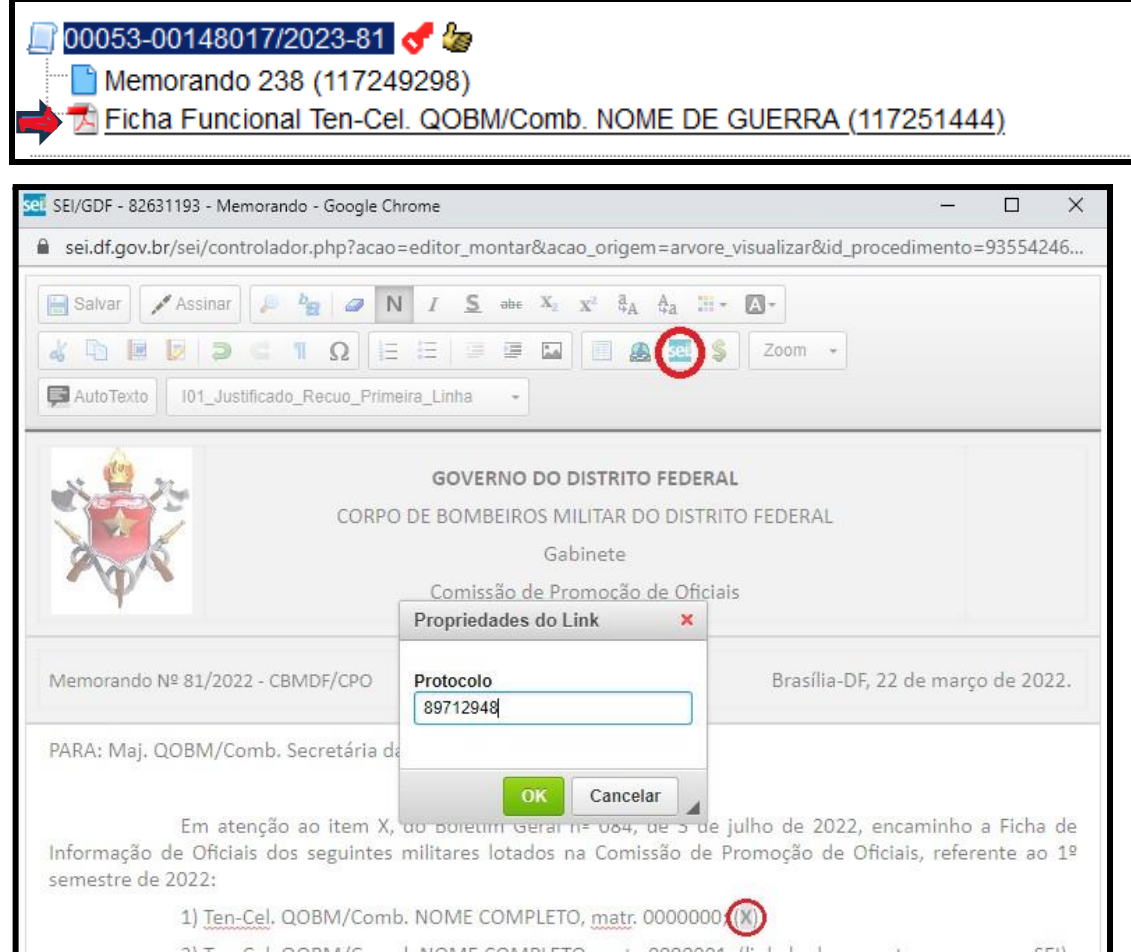

15) Clicar no número do processo e, em seguida, no botão Gerenciar credenciais de acesso:

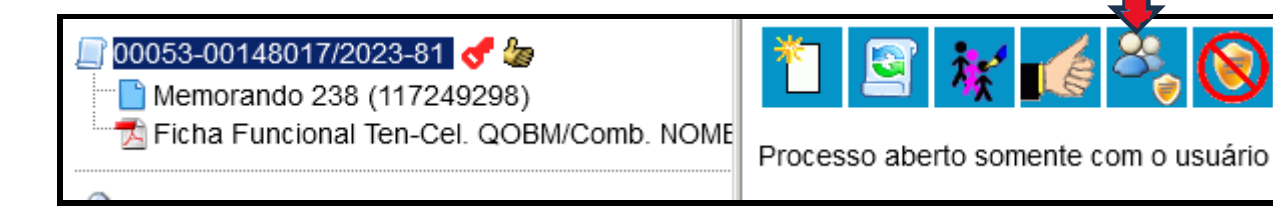

16) Conceder credencial de acesso para o(a) Secretário/Secretária da CPO, conforme matrícula e ambiente SEI publicados na Nota de Boletim.

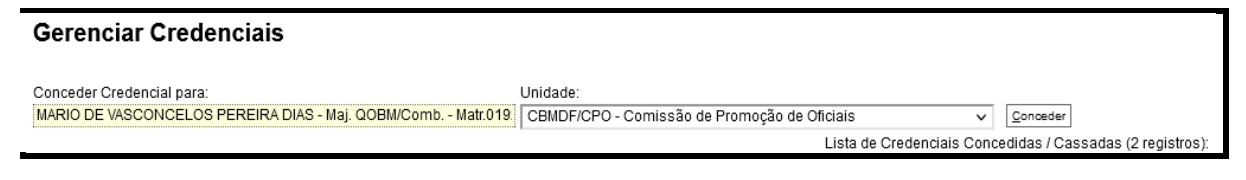

17) Clicar novamente no número do processo e, em seguida, no botão 'Renunciar credencial de acesso' e confirmar.

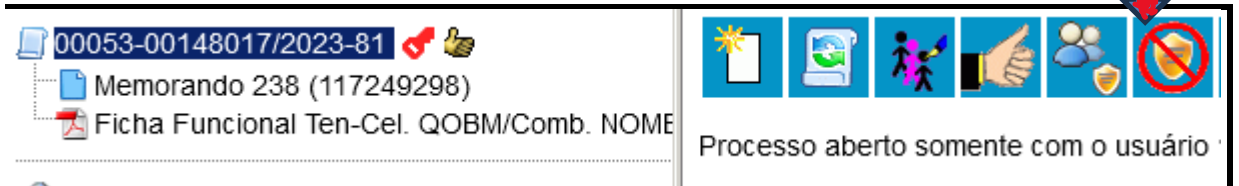

Em caso de dúvidas, entre em contato com a Comissão de Promoção de Oficiais por meio do email: cmtgeral.cpo@cbm.df.gov.br.